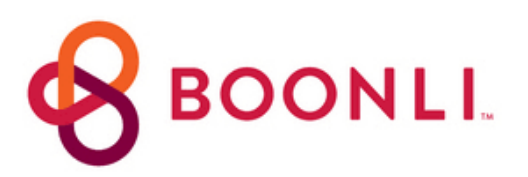

### **Create a New Account Instructions**

*\*If you placed an order during the 22-23 school year, do not to create a new account\**

- Click the Create a New Boonli Account Link Below
- Click "Create and Account"
- Enter the password **CCS7**
- Enter you information
- Check the box "I will be ordering for other people"
- Click Submit and enter your student's name and grade
- Click Add Profile to add additional students
- Click "I'm Done" and you will be prompted to Sign In to your Account

### Create a New Boonli [Account](http://handcutfoods.boonli.com/)

# **Adding a New Student Profile**

*If you have an existing account and have a new student enrolled, follow these steps to add a profile to your account*

- Login to Boonli and click on the the 3-bar menu icon in the upper left
- Click My Account
- Click Profiles
- Enter your Student's First & Last Name
- Select their grade from the drop-down menu
- Click Add Profile
- If a profile is no longer needed, click on the name & click "Remove Profile"

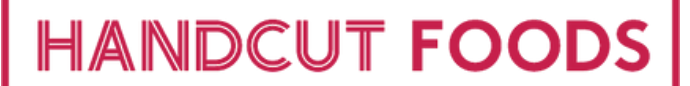

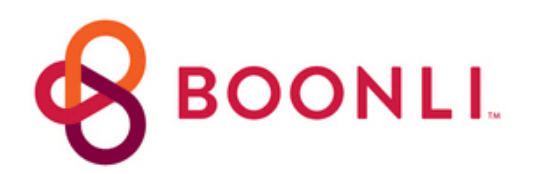

## **Enrolling in a Meal Plan**

#### **Mobile Users**

- From the Welcome Screen, tap "Fall Session Meal Plan"
- Tap on Aug 30th
- Check the box of the meal plan, then tap "Save and go to Cart" to checkout

*If you are ordering for more than one student, click on the dropdown at the top to switch to their profile.*

#### **Desktop Users**

- From the Welcome Screen, click "Fall Session Meal Plan"
- Click on the meal plan on Aug 30th to add it to your cart.
- Click the cart icon to checkout

*If you are ordering for more than one student, click on their initials in the top left corner of the calendar to switch to their profile.*

**Didn't find what your looking for or need assistance?**

email us at [ccookschool@handcutfoods.com](mailto:ccookschool@handcutfoods.com)

View our New Fall [Menu](https://handcutfoods.com/wp-content/uploads/2023-2024/Menus/23_Aug_Sept/6-Week-Menu-CCS.pdf)